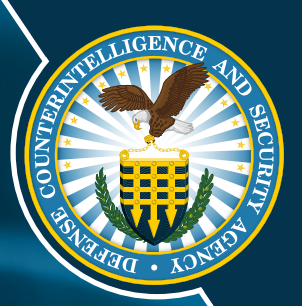

# **SPēD CANDIDATE TASK AID**

### SPēD PROGRAM MANAGEMENT OFFICE

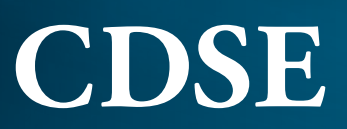

**Center for Development of Security Excellence April 2024** 

# **CONTENTS**

#### **GETTING STARTED**

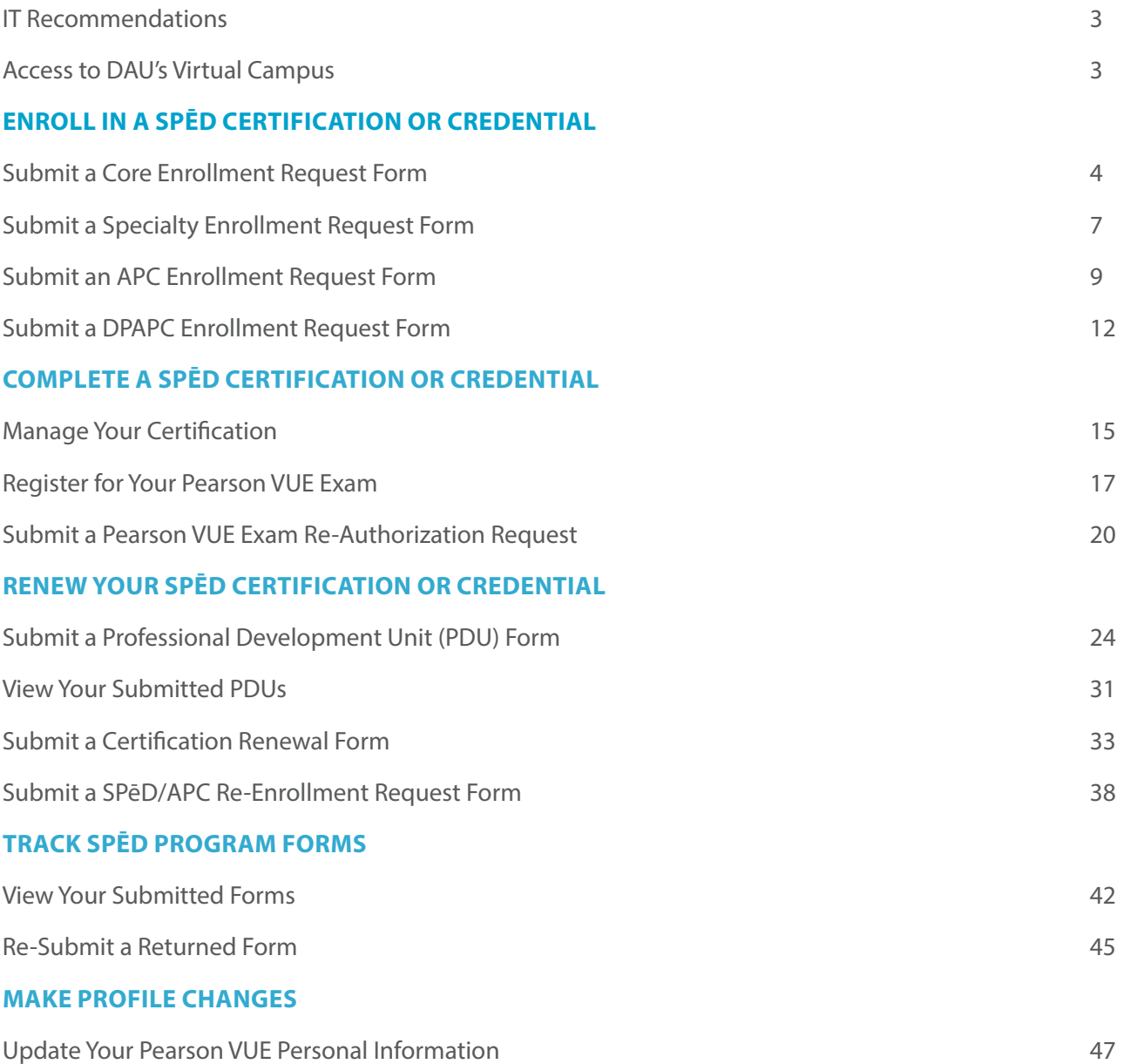

### **HOME PREVIOUS NEXT**

#### <span id="page-2-0"></span>**IT RECOMMENDATIONS**

Please refer to the following recommendations before working in the CSOD Learning Management System.

#### **Disconnect from VPN**

- CSOD may be "blocked" by the JSP VPN. Access would need to be initiated after disconnecting from the VPN.
- A 'warning' pops up when you download an excel file (e.g., to view a report), select View Spreadsheet instead.

#### **Disable Pop-up Blocker**

Disable your pop-up-blocker by going to your browser's settings, privacy and security, pop-ups and redirects, and allow pop-ups from [www.dau.csod.com](http://www.dau.csod.com).

#### **Internet Browser**

- Add Cornerstone to your organization's white pages and use Google Chrome as the Internet Browser.
- Increase the size of your screen by holding CTRL button and + at the same time or go to your browser's settings, zoom.

#### **FREQUENTLY ASKED QUESTIONS**

Visit the DAU FAQs @ <https://www.dau.edu/faq/>or contact the DAU Public Service Desk Portal: [https://services.dau.edu/psp?id=public\\_portal.](https://www.dau.edu/faq/Pages/Okta-Identity-
Solution.aspx)

#### **[ACCESS TO DAU'S VIRTUAL CAMPUS](https://www.dau.edu/faq/Pages/Okta-Identity-
Solution.aspx)**

#### **[Create Account](https://www.dau.edu/faq/Pages/Okta-Identity-
Solution.aspx)**

- [New Users will need to submit a DAU SAAR Form to obtain access to CSOD.](https://www.dau.edu/faq/Pages/Okta-Identity-
Solution.aspx)
- [Click the following link to create an account: https://saar.dau.edu/.](https://www.dau.edu/faq/Pages/Okta-Identity-
Solution.aspx)

#### **[Public Service Portal](https://www.dau.edu/faq/Pages/Okta-Identity-
Solution.aspx)**

- [Submit an Incident Ticket to the DAU Help Desk for all login related assistance.](https://www.dau.edu/faq/Pages/Okta-Identity-
Solution.aspx)
- [Click the following link to submit a Help Desk ticket: https://services.dau.edu/psp?id=public\\_portal.](https://www.dau.edu/faq/Pages/Okta-Identity-
Solution.aspx)

#### **[CAC Assistance](https://www.dau.edu/faq/Pages/Okta-Identity-
Solution.aspx)**

- [Multiple factors can impact your ability to log into CSOD with your DoD CAC.](https://www.dau.edu/faq/Pages/Okta-Identity-
Solution.aspx)
- [Click the following link for CAC related assistance: https://www.dau.edu/faq/p/CACLoginAssistance.](https://www.dau.edu/faq/Pages/Okta-Identity-
Solution.aspx)

#### **[Login FAQs](https://www.dau.edu/faq/Pages/Okta-Identity-
Solution.aspx)**

- [DoD CAC Login Assistance](https://www.dau.edu/faq/Pages/Okta-Identity-
Solution.aspx)
- [Username Assistance](https://www.dau.edu/faq/Pages/Okta-Identity-
Solution.aspx)
- [Password Assistance](https://www.dau.edu/faq/Pages/Okta-Identity-
Solution.aspx)
- [Click the following link to access FAQ's: https://www.dau.edu/faq/Pages/Okta-Identity-Solution.aspx.](https://www.dau.edu/faq/Pages/Okta-Identity-
Solution.aspx)

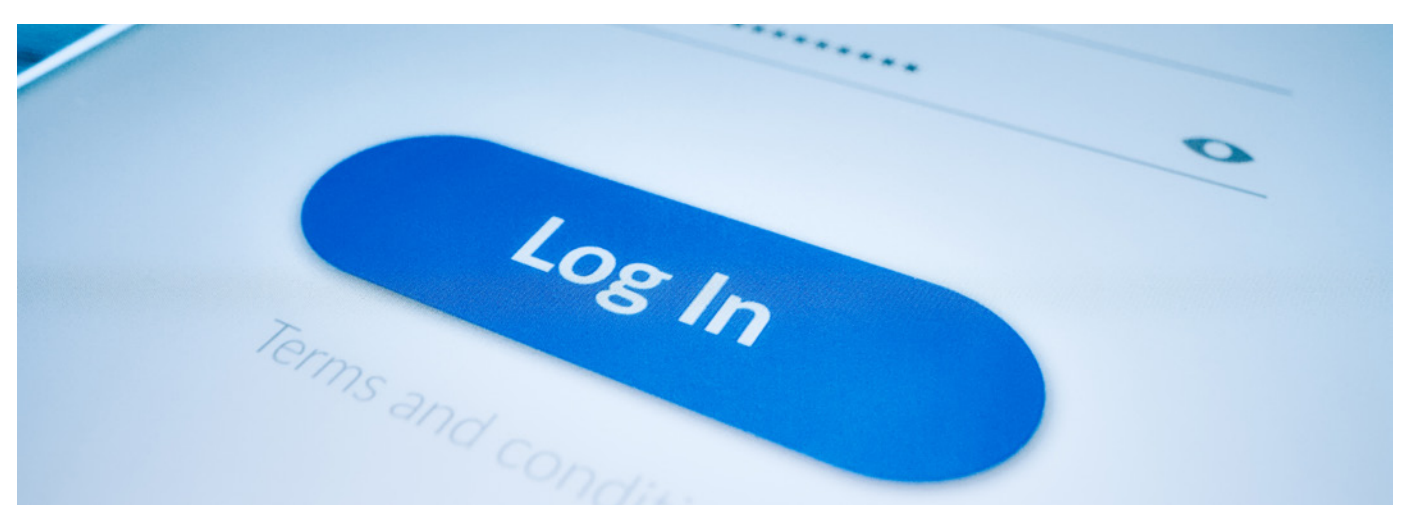

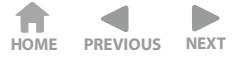

#### <span id="page-3-0"></span>Submit a Core Enrollment Request Form in the Core Enrollment Request Form in the Core Enrollment Request Form **[SUBMIT A CORE ENROLLMENT REQUEST FORM](https://www.dau.edu/faq/Pages/Okta-Identity-
Solution.aspx)** Submit a Core Enrollment Request Form in the Core Enrollment Request Form in the Core Enrollment Request Form

WHEN YOU WANT TO ENROLL IN A CORE SPĒD CERTIFICATION OR CREDENTIAL...

confirm at the top of the page that you are completing the correct form. After you have read all instructions at tomm at the top of the page that you are completing the concernom. After you have read an instru the top of the form, please confirm all **personal information** is correct. If any information is out-of-date, use this TOTH TO THERE COLLECTIONS. **Step 1**: Once you have located the link to your Enrollment Request form on the SPēD Certification Website, form to make corrections.<br>**S***N***O***NSNS***<sup>2</sup>***N***</sup><b>***SZZ***<sub>***Z***</sub>***SAS***<sup>2</sup>***N***</sup>***C***<sub>***N***</sub><sup>***S***</sup>***N***<sup>2</sup>** 

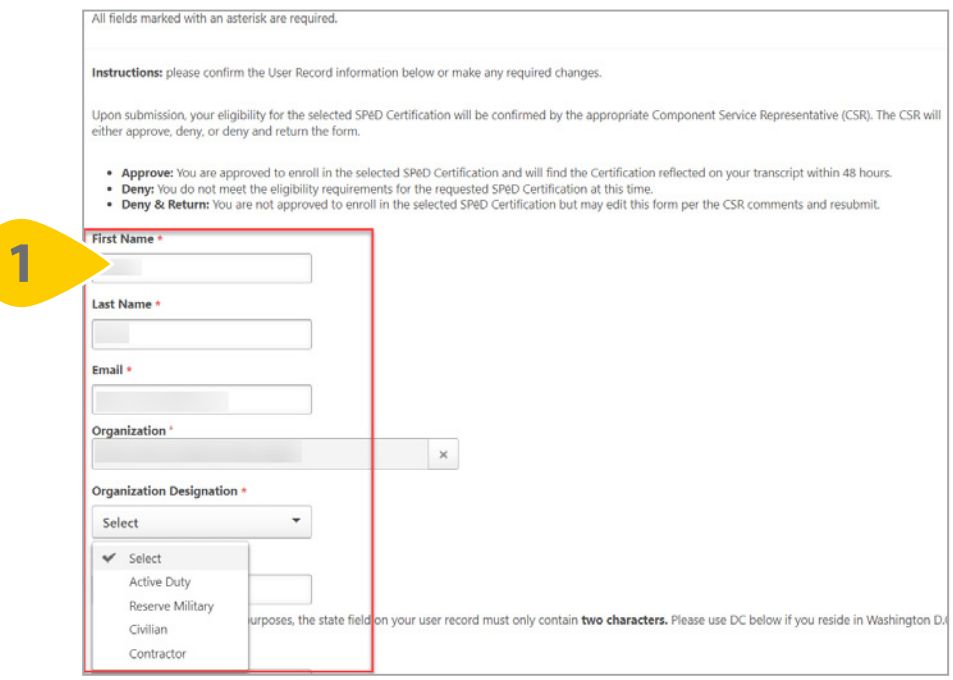

Step 2: Then, enter your location information. The City, State, and Zip Code entered here will be sent to Pearson US to assist with scheduling your proctored exam.

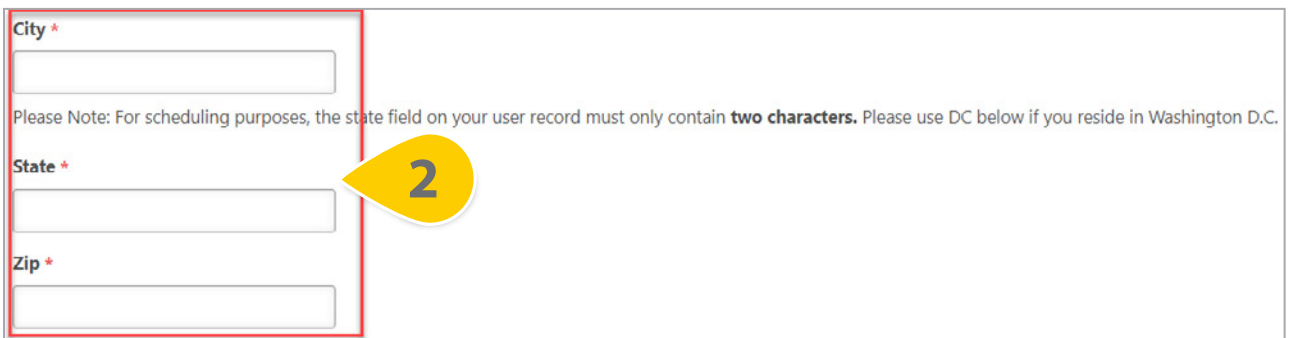

**Please Note**: For scheduling purposes, the state field on this form must only contain two characters. Please use DC if you reside in Washington DC.

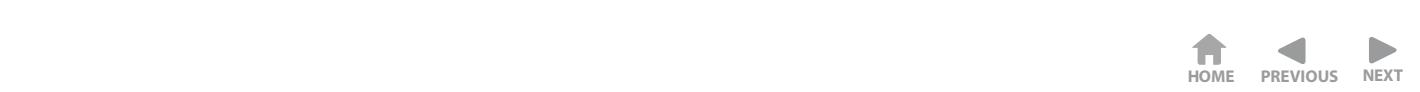

### **SUBMIT A CORE ENROLLMENT REQUEST FORM (CONT'D)**  $S_{\rm eff}$  (Enrollment Republican Enrollment Republican Enrollment Republican Enrollment Republican Enrollment Republican Enrollment Republican Enrollment Republican Enrollment Republican Enrollment Republican Enrollment Rep Submit a Core Enrollment Request Form (Cont. 1)

**Step 3**: Once you have confirmed all personal information is correct, you may select any Approved Test **Accommodations** from the drop-down. Please select all that apply. **Ď**<br>Poznaci začelov začelov začelov začelov začelov začelov začelov začelov začelov začelov začelov začelov začelov<br>Dogodkov začelov začelov začelov začelov začelov začelov začelov začelov začelov začelov začelov začelov **Step 3**: Once you have confirmed all person **Δειτεί Χω** 

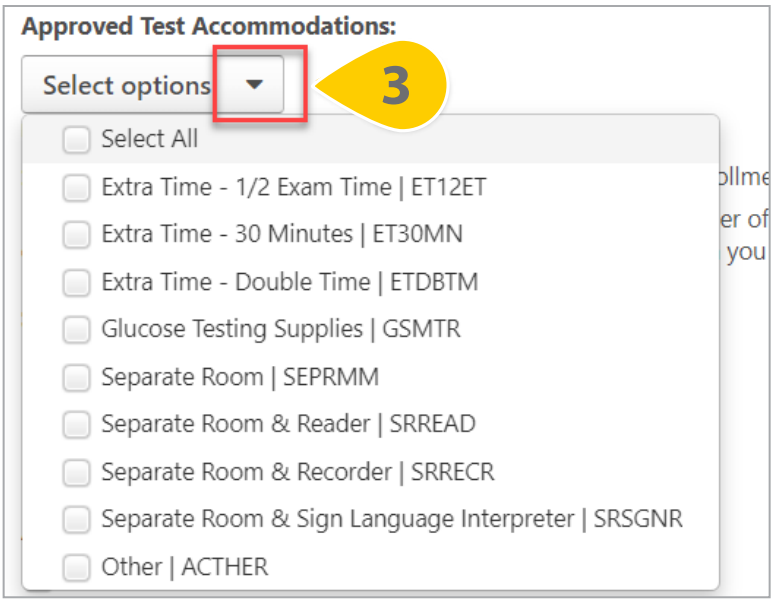

Step 4: At the bottom of this page, select the SPeD Certification or Credential you are requesting enrollment in.  $\ddot{\sigma}$ **Step 4:** At the bottom of this page, se

**^ƚĞƉϰ͗**ƚƚŚĞďŽƚƚŽŵ ŽĨƚŚŝƐƉĂŐĞ͕ƐĞůĞĐƚƚŚĞ**SPēD Certification or Credential** LJŽƵĂƌĞƌĞƋƵĞƐƚŝŶŐ

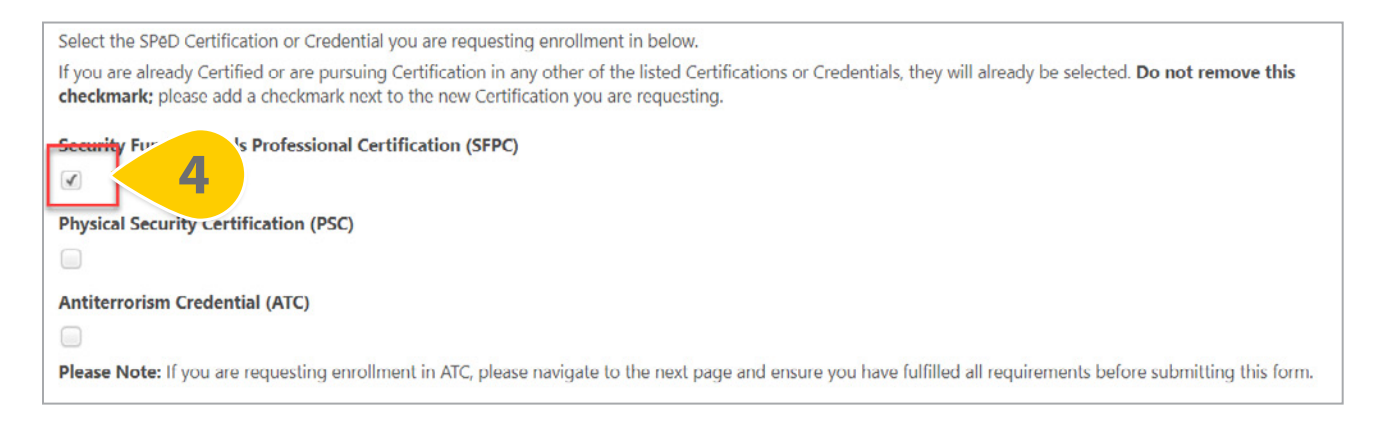

**Step 5**: If you are a Contractor, there is an opportunity here to upload your Contractor Eligibility Verification **Memorandum.** If you are not a contractor, select **Next**.

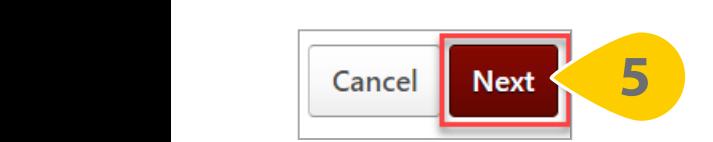

#### **SUBMIT A CORE ENROLLMENT REQUEST FORM (CONT'D)** Submit a Core Enrollment Request Form (Continued Area Enrollment Request Form  $\mathcal{L}$ **SUBMIT A CORE ENROLLMENT REQUEST FORM (CONT'D)** ŶƚŝƚĞƌƌŽƌŝƐŵ ƌĞĚĞŶƚŝĂů;dͿ͘ƌĂŐĂŶĚĚƌŽƉ ĂŶ**ŶƚŝƚĞƌƌŽƌŝƐŵKĨĨŝĐĞƌ>ĞǀĞů//ŽŵƉůĞƚŝŽŶĞƌƚŝĨŝĐĂƚŝŽŶ**

**Step 6**: The form fields on the second page are only required if you are requesting enrollment in the Antiterrorism Credential (ATC). Drag and drop an **Antiterrorism Officer Level II Completion Certification** from your device into the box provided. Alternatively, choose **Select a File** to search your device for the Completion Certificate Ñ,<br>vidavida vidavida vidavida vidavida vidavida vidavida vidavida vidavida vidavida vidavida vidavida vidavida vi

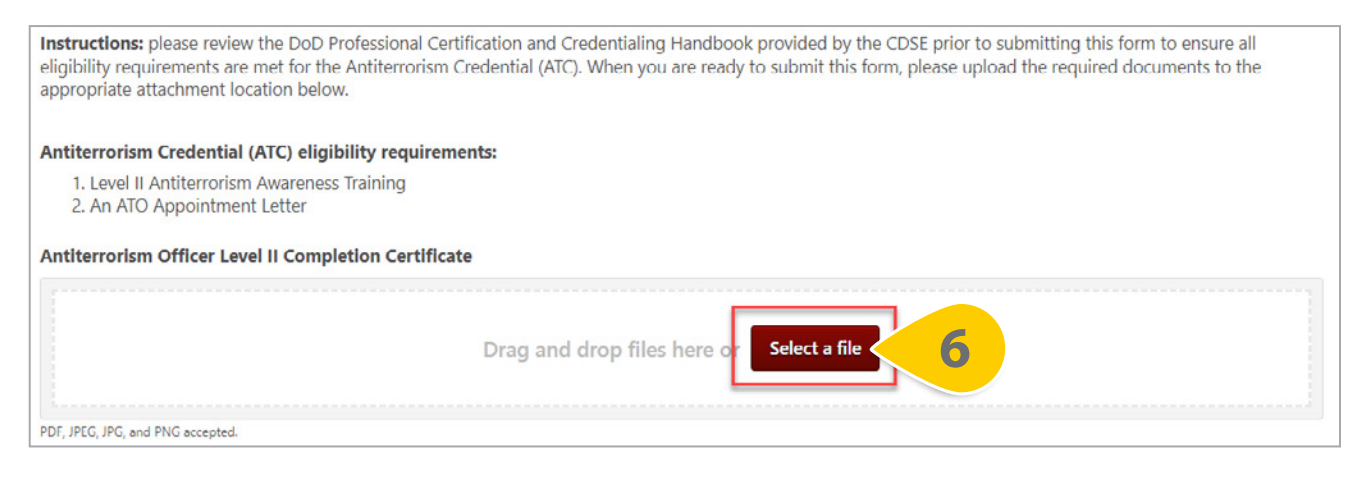

**Step 7**: Repeat this process to upload your **ATO Appointment Documentation** in the second file drop location.

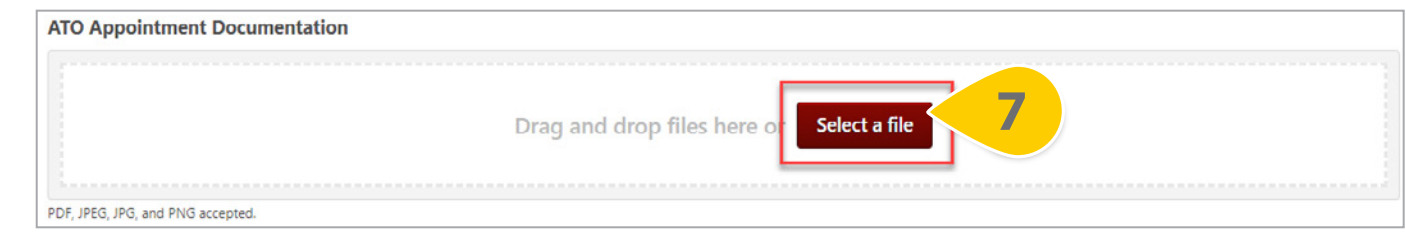

Step 8: Once all documents are uploaded, or if no documents are required because you are requesting enrollment in either the Security Fundamentals Professional Certification (SFPC) or the Physical Security Certification (PSC), select **Submit For Approval**.

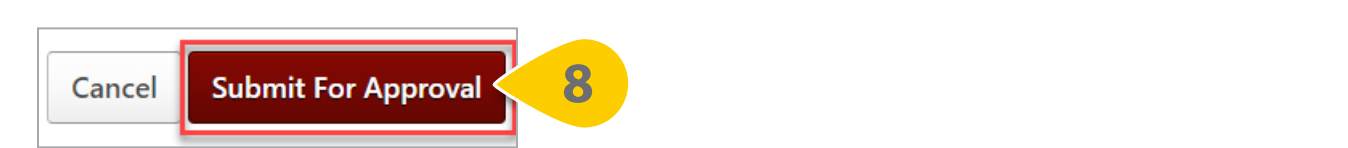

 $\overline{Z}$ Ĝ

ůŽĐĂƚŝŽŶ͘

Your form will be reviewed by your Component Service Representative (CSR) for approval. **8**

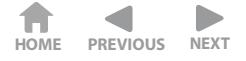

#### <span id="page-6-0"></span>**SUBMIT A SPECIALTY ENROLLMENT REQUEST FORM**  $\frac{1}{\sqrt{1-\frac{1}{\sqrt{1-\frac{1$ Submit a Specialty Enrollment Request Form

**WHEN YOU WANT TO ENROLL IN A SPECIALTY SPĒD CERTIFICATION OR CREDENTIAL...** *When you want to enroll in a Specialty SPēD Certification or Credential...* 

**Step 1**: Once you have located the link to your Enrollment Request form on the SPēD Certification Website, confirm at the top of the page that you are completing the correct form. After you have read all instructions at the top of the form, please confirm all **personal information** is correct. If any information is out-of-date, use this form to make corrections.<br>Served tan and the corrections and the same state of the state of the state of the state of the state of the state of the state of the state of the state of the state of the state of the state of TOTHE LOTHER CONCERDIST *When you want to enroll in a Specialty SPēD Certification or Credential...* 

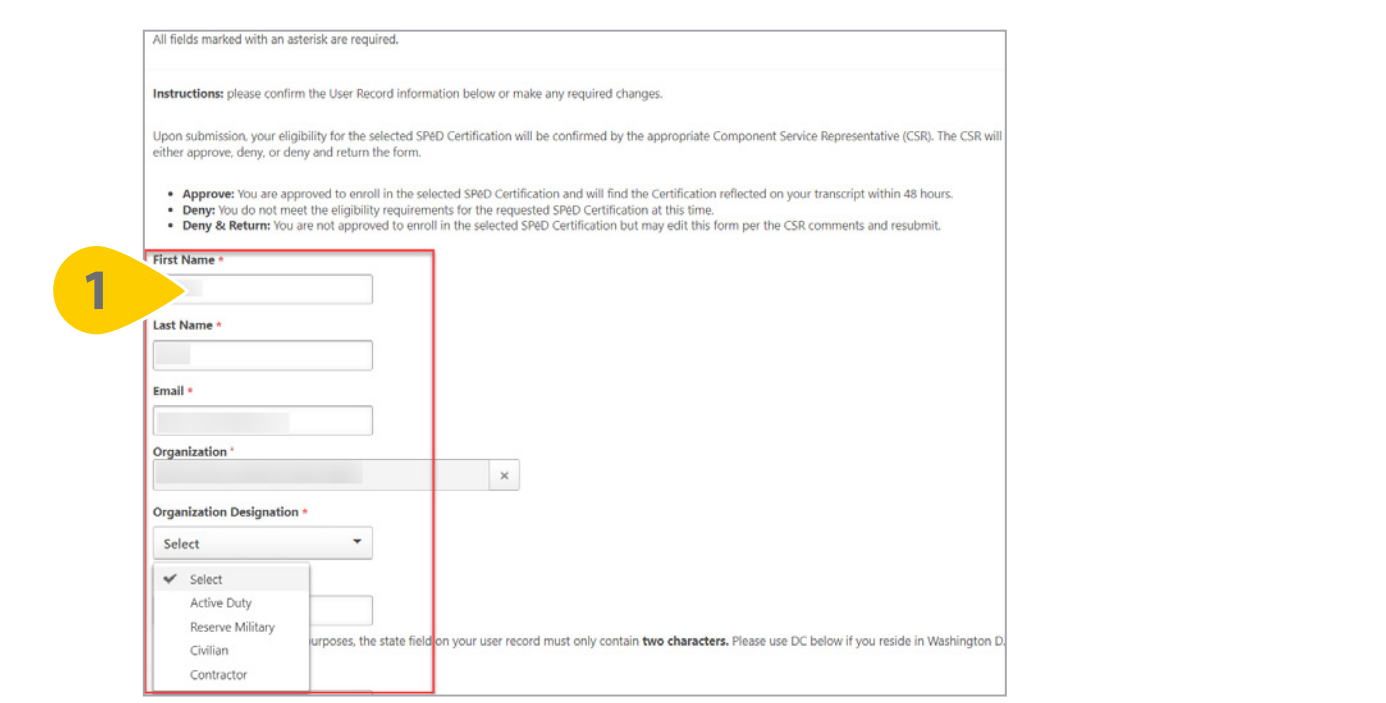

Step 2: Then, enter your location information. The City, State, and Zip Code entered here will be sent to Pearson VUE to assist with scheduling your proctored exam.

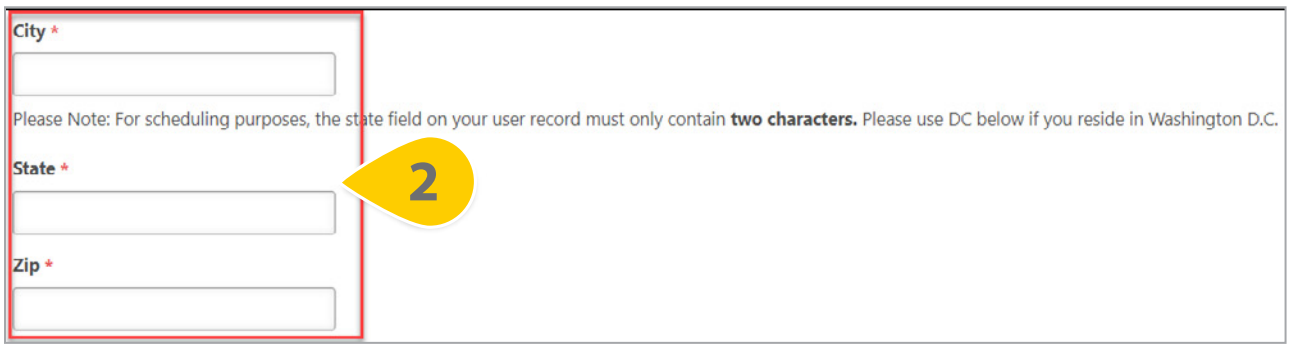

**Please Note**: For scheduling purposes, the state field on this form must only contain two characters. Please use DC if you reside in Washington DC. Wu kodé in washington DC.<br>*W*o kodé in washington DC.

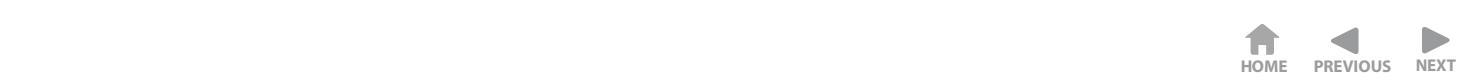

### **SUBMIT A SPECIALTY ENROLLMENT REQUEST FORM (CONT'D)**  $S_{\rm eff}$  Submit a Specialty Enrollment Request  $S_{\rm eff}$   $S_{\rm eff}$   $S_{\rm eff}$   $S_{\rm eff}$  $\overline{\phantom{a}}$   $\overline{\phantom{a}}$   $\overline{\$

Step 3: Once you have confirmed all personal information is correct, you may select any Approved Test **Accommodations** from the drop-down. Please select all that apply. **J** 

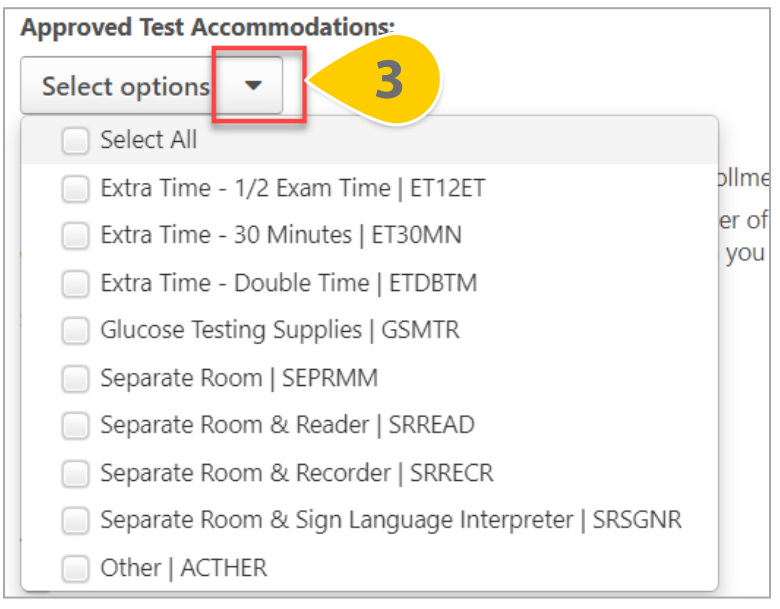

Step 4: At the bottom of this page, select the SPeD Certification or Credential you are requesting enrollment in. **Step 4:** At the bottom of this page

![](_page_7_Figure_5.jpeg)

**Step 5**: If you are a Contractor, there is an opportunity here to upload your Contractor Eligibility Verification Memorandum. If you are not a contractor, select **Submit for Approval**. **^ƚĞƉϱ͗**^ĞůĞĐƚ **^ƵďŵŝƚĨŽƌƉƉƌŽǀĂů**ĂƚƚŚĞďŽƚƚŽŵ ŽĨƚŚĞĨŽƌŵ͘͘

![](_page_7_Picture_7.jpeg)

![](_page_8_Picture_0.jpeg)

### <span id="page-8-0"></span>**SUBMIT AN APC ENROLLMENT REQUEST FORM** Submit an APC Enrollment Request Form Submit and APC Enrollment Request Form and APC Enrollment Request Form and APC Enrollment Request Form and APC<br>The contract Form and APC Enrollment Request Form and APC Enrollment Request Form and APC Enrollment Request F

wHEN YOU WANT TO ENROLL IN THE ADJUDICATOR PROFESSIONAL CERTIFICATION... **VANI IO ENKULL IN THE ADJUDICAIOK PKOFESSIONAL CEKTIFICATION...** 

**Step 1**: Once you have located the link to your Enrollment Request form on the SPēD Certification Website, **Step 1**: Once you have located the link to your Enfollment Request form on the SPED Certification website,<br>confirm at the top of the page that you are completing the correct form. After you have read all instructions at the top of the form, please confirm all **personal information** is correct. If any information is out-of-date, use this<br>fame to make compations form to make corrections. t the top of the page that you are completing the correct form. After you have read all instru  $\overline{p}$  form to make corrections.

![](_page_8_Picture_147.jpeg)

Step 2: Then, enter your location information. The City, State, and Zip Code entered here will be sent to Pearson VUE to assist with scheduling your proctored exam.

![](_page_8_Picture_148.jpeg)

**Please Note**: For scheduling purposes, the state field on this form must only contain two characters. Please use<br>DG if vou reside in Weshington DG **DC** if you reside in Washington DC.

![](_page_9_Picture_0.jpeg)

### **SUBMIT AN APC ENROLLMENT REQUEST FORM (CONT'D)**  $\frac{1}{\sqrt{2\pi}}$  and  $\frac{1}{\sqrt{2\pi}}$  and  $\frac{1}{\sqrt{2\pi}}$  and  $\frac{1}{\sqrt{2\pi}}$  and  $\frac{1}{\sqrt{2\pi}}$  and  $\frac{1}{\sqrt{2\pi}}$  and  $\frac{1}{\sqrt{2\pi}}$

Step 3: Once you have confirmed all personal information is correct, you may select any Approved Test **Accommodations** from the drop-down. Please select all that apply.

![](_page_9_Picture_132.jpeg)

Step 4: At the bottom of this page, select the checkbox next to the **Adjudicator Professional Certification** (APC) and read the enrollment instructions. If you are a Contractor, there also is an opportunity here to upload your Contractor Eligibility Verification Memorandum.

![](_page_9_Picture_133.jpeg)

**Please Note**: You may choose to either submit both completion certificates for Introduction to National Security Adjudication (PS001.18) and Fundamentals of National Security Adjudications (PS101.10), or you can upload a Memorandum of Record (MFR) or other Job Experience Documentation as proof of your two (2) years of adjudication work experience.

#### **SUBMIT AN APC ENROLLMENT REQUEST FORM (CONT'D)**  $\blacktriangleright$ QUBMII AN APC ENKOLLMENI KEQUESI FOKM (CONIT

**Step 5**: Drag and drop your documents onto the page or choose **Select a File** to search for documents from your device. **Step 5: Drag** 

![](_page_10_Picture_85.jpeg)

**Step 6**: When all required documents are uploaded, select Submit for Approval at the bottom of the form.

![](_page_10_Picture_5.jpeg)

![](_page_11_Picture_0.jpeg)

### <span id="page-11-0"></span>**SUBMIT A DPAPC ENROLLMENT REQUEST FORM** Submit a DPAPC Enrollment Request Form Submit a DPAPC Enrollment Request Form

# WHEN YOU WANT TO ENROLL IN THE DUE PROCESS ADJUDICATOR PROFESSIONAL CERTIFICATION...

**Step 1**: Once you have located the link to your Enrollment Request form on the SPeD Certification Website, confirm at the top of the page that you are completing the correct form. After you have read all instructions at the top of the form, please confirm all **personal information** is correct. If any information is out-of-date, use this form to make corrections of the state of the state of the state of the state of the state of the state of the state of the state of the state of the state of the state of the state of the state of the state of the state of

![](_page_11_Picture_128.jpeg)

Step 2: Then, enter your location information. The City, State, and Zip Code entered here will be sent to Pearson VUE to assist with scheduling your proctored exam.

![](_page_11_Picture_129.jpeg)

**Please Note**: For scheduling purposes, the state field on this form must only contain two characters. Please use DC if you reside in Washington DC.

![](_page_12_Picture_0.jpeg)

### **SUBMIT A DPAPC ENROLLMENT REQUEST FORM (CONT'D)** SURMIT A DPAPC ENROLLMENT REQUEST FORM (CONT'D)

**Step 3**: Once you have confirmed all personal information is correct, you may select any Approved Test **Accommodations** from the drop-down. Please select all that apply. **Accommodations**from the drop-down. Please select all that apply.

![](_page_12_Picture_127.jpeg)

**Step 4**: At the bottom of this page, select the checkbox next to the **Due Process Adjudicator Professional Certification (DPAPC)** and the read the enrollment instructions. If you are a Contractor, there is an opportunity **Contract Area in the read the read the read the read the enrollment instruction of the enroller instructions.** The opportunity here to upload your Contractor Eligibility Verification Memorandum.

![](_page_12_Picture_128.jpeg)

**Please Note**: You are required to upload all Completion Certificates for the courses listed prior to submitting the enrollment form. enrollment form. čnomnent ionn.

![](_page_13_Picture_0.jpeg)

### **SUBMIT A DPAPC ENROLLMENT REQUEST FORM (CONT'D)** Submit a December 2013 and 2014 and 2014 and 2014 and 2014 and 2014 and 2014 and 2014 and 2014 and 2014 and 20<br>Submit a December 2014 and 2014 and 2014 and 2014 and 2014 and 2014 and 2014 and 2014 and 2014 and 2014 and 20<br>

**Step 5**: Drag and drop all required documents onto the page or choose **Select a File** to search for documents from your device.

![](_page_13_Picture_71.jpeg)

**Step 6**: When all required documents are uploaded, select Submit for Approval at the bottom of the form. **t** 

![](_page_13_Picture_5.jpeg)

# *MANAGE YOUR CERTIFICATION* Manage Your Certification

<span id="page-14-0"></span>Manage Your Certification (New York Certification)

**WHEN YOU WANT TO VIEW AND COMPLETE CERTIFICATION REQUIREMENTS...** 

**Step 1:** Hover over the Learning Tab and Select **View Your Transcript**. **Step 1:** Hover over the Learning Tab and Select **View Your Transcript** 

![](_page_14_Picture_4.jpeg)

Step 2: On your Active Tab, the Certification you are enrolled in will appear. Some Certification requirements may also appear on your active transcript, depending on their status. Select Manage next to your Certification to view all details and requirements.

![](_page_14_Picture_112.jpeg)

# **MANAGE YOUR CERTIFICATION (CONT'D)**

Manage Your Certification (Continued Article)

ƚƚŚĞƚŽƉŽĨƚŚĞƉĂŐĞ͕LJŽƵƌĞƌƚŝĨŝĐĂƚŝŽŶĚĞƚĂŝůƐǁŝůůĂƉƉĞĂƌ͘zŽƵŵĂLJǀŝĞǁƚŚĞĚĞƐĐƌŝƉƚŝŽŶ͕LJŽƵƌƐƚĂƚƵƐ͕ At the top of the page, your Certification details will appear. You may view the description, your status, and any due dates or expirations. The number of credits required to be Certified will appear here, as well as how many credits you currently have.

Step 3: In each section, select Request, Launch, or Open to view a requirement of the Certification. If a requirement is completed, you may also have the option to **Mark Complete**.

![](_page_15_Picture_80.jpeg)

#### **HOME PREVIOUS NEXT**D

# *REGISTER FOR YOUR PEARSON VUE EXAM* Register for Your Pearson VUE Exam

**WHEN YOU WANT TO REGISTER FOR YOUR PEARSON VUE EXAM...** 

**Step 1:** Hover over the Learning Tab and Select **View Your Transcript**. **Step 1:** Hover over the Learning Tab and Select **View Your Transcript** 

<span id="page-16-0"></span>Register for Your Pearson VUE Exam

![](_page_16_Picture_4.jpeg)

**Step 7**: On your Active Tab, the Certification you are enrolled in will appear. The Pearson VUE Exam may appear outside of the Certification on your active transcript as well. Select **Manage** next to your Certification to view all details and requirements. Step 7: On your Active Tab, the Certification you are enrolled in will appear. The Pearson VUE Exam ma

![](_page_16_Picture_117.jpeg)

![](_page_17_Picture_0.jpeg)

# **REGISTER FOR YOUR PEARSON VUE EXAM (CONT'D)**

**Step 3**: In the Pearson VUE Exam section, you will find an Online Class with your Pearson VUE Exam title; select **launch** next to this requirement.

![](_page_17_Picture_110.jpeg)

**Please Note**: If the Pearson VUE Exam does not appear on your transcript, please wait 24 hours from your enrollment in the Certification to allow the Exam Authorization to process.

W<u>Ď</u><br>∕MĎŽ<del>a</del>/Ž

**Step 4**: Select **Next** at the bottom of the Options page. ŚŽƵƌƐĨƌŽŵLJŽƵƌĞŶƌŽůůŵĞŶƚŝŶƚŚĞĞƌƚŝĨŝĐĂƚŝŽŶƚŽĂůůŽǁƚŚĞdžĂŵƵƚŚŽƌŝnjĂƚŝŽŶƚŽƉƌŽĐĞƐƐ͘

![](_page_17_Picture_6.jpeg)

### ROME PREVIOUS **REGISTER FOR YOUR PEARSON VUE EXAM (CONT'D)**

Step 5: Please read all information listed on the registration information page; within 24 hours, you will receive an email from Pearson VUE with scheduling information. **^ƚĞƉϱ͗**WůĞĂƐĞ**ƌĞĂĚĂůůŝŶĨŽƌŵĂƚŝŽŶůŝƐƚĞĚ**ŽŶƚŚĞƌĞŐŝƐƚƌĂƚŝŽŶŝŶĨŽƌŵĂƚŝŽŶƉĂŐĞ͖ǁŝƚŚŝŶϮϰŚŽƵƌƐ͕LJŽƵǁŝůů  $\bullet$  Step 5: Please read all information listed on the registration inform

![](_page_18_Figure_3.jpeg)

**t** Step 6: When you have read all the information, select Exit Course; you will be redirected back to your transcript. Step S. When you have read an the information, sefect EXte Course, you win be reanceted back to your transcript The Pearson VUE requirement will show as Failed on your Transcript and within your Certification until you hav completed your proctored exam.

![](_page_18_Figure_5.jpeg)

Defense Counterintelligence and Security Agency

**6**

**6 6**

**EXIT COURSE** 

<span id="page-19-0"></span>![](_page_19_Picture_0.jpeg)

### **SUBMIT A PEARSON VUE EXAM RE-AUTHORIZATION REQUEST** *JΌDΝ*Η ΓΑΤ ΕΛΠJΌΝ VƯ ΕΛΛΙΜ ΠΕ ΛΟΤΗΘΝΙΖΑΤΙΌΝ ΠΕQΌΕJΤΩΝ<br>ΨΗΣΩΣΜΑΙΝΑΝΣΤΩΡΕ ΔΡΩΡΩΝΕΡ ΓΩΡ ΔΝΩΤΗΣΡ ΡΕΔΡΩΝ WIE ΈΧΔΗ ΔΤΣΕΜΡΣ

WHEN YOU WANT TO BE APPROVED FOR ANOTHER PEARSON VUE EXAM ATTEMPT...

**Step 1:** Hover over the Learning Tab and Select **View Your Transcript**. **Step 1:** Hover over the Learning Tab and Select **View Your Transcript** 

![](_page_19_Picture_4.jpeg)

Submit a Pearson VUE Exam Re-Authorization Request

Step 2: On your Active Tab, the Certification you are enrolled in will appear. The Pearson VUE Exam may appear outside of the Certification on your active transcript as well. Select **Manage** next to your Certification to view all details and requirements.

![](_page_19_Picture_118.jpeg)

# **SUBMIT A PEARSON VUE EXAM RE-AUTHORIZATION REQUEST (CONT'D)**

**Step 3**: Select **Open Curriculum** next to the Pearson VUE Exam Re-Authorization Forms curriculum. **Step 3**: Select **Open Curriculum** next to the Pearson VUE Exam Re-Authorization Forms curriculum.

![](_page_20_Picture_226.jpeg)

**Step 4**: A new page will load. Next to the Pearson VUE Exam Re-Authorization Forms section, select **View Details**. **Step 4**: A new page will load. Next to the Pearson VUE Exam Re-Authorization Forms section, select View Det

![](_page_20_Picture_227.jpeg)

**Step 5**: A list of Pearson VUE Exam Re-Authorization forms will load. Select **Launch** next to the form for<br>VOUE 309DCV your agency. **b** a show show  $\overline{a}$  and  $\overline{a}$   $\overline{a}$   $\overline$ 

![](_page_20_Picture_7.jpeg)

![](_page_21_Picture_0.jpeg)

# **SUBMIT A PEARSON VUE EXAM RE-AUTHORIZATION REQUEST (CONT'D)**

**Step 6**: Complete the Pearson VUE Exam Re-Authorization form by confirming that all **personal information s** listed is correct.

![](_page_21_Picture_112.jpeg)

**Step 7**: Once you have confirmed all personal information is correct, select which **Pearson VUE Exam** you are **EVEP** 2018 you have committed an personal information is concer, select which **i** carson  $\bullet$ parsanigh roamay only select one option

![](_page_21_Picture_113.jpeg)

#### **SUBMIT A PEARSON VUE EXAM RE-AUTHORIZATION REQUEST (CONT'D)** Submit a Pearson VUE Exam Re-Authorization Republic Republic Republic Republic Republic Republic Republic Repu<br>Submit a Pearson Republic Republic Republic Republic Republic Republic Republic Republic Republic Republic Rep Submit a Pearson VUE Exam Re-Authorization Republic Request (Cont. 3) and a Pearson Republic Republic Request<br>The contract (Cont. 3) and a Pearson Republic Republic Republic Request (Cont. 3) and a Pearson Republic Repub

Step 8: You may select any Approved Test Accommodations from the drop-down prior to submitting the form. Please select all that apply.

![](_page_22_Picture_95.jpeg)

**Step 9:** Once all form fields are complete, select **Submit for Approval**. If you are a Contractor, you have the **SEEP 5:** Once an form heres are comprese, serect **Submit for Approvai.** If you are opportunity here to upload the Contractor Eligibility Verification Memorandum. opportunity here to upload the Contractor Eligibility Verification Memor

![](_page_22_Picture_96.jpeg)

**Please Note**: You may mark this item complete within the Curriculum or you may re-launch the form to complete it as many times as needed. Marking this form complete will have no impact on your Certification.

![](_page_23_Picture_0.jpeg)

*SĞBMITI AT NOT LISIONINE DETECT MENT ONIT (1 BC) I ONN*<br>WHEN YOU WANT TO PROVIDE PROOF OF YOUR RENEWAL PERIOD REQUIREMENTS...

Step 1: Hover over the Learning Tab and Select View Your Transcript.

<span id="page-23-0"></span>![](_page_23_Picture_4.jpeg)

Submit a Professional Development Unit (PDU) Form

Step 2: On your Active Tab, the Certification you are enrolled in will appear. Some Certification requirements may also appear on your active transcript, depending on their status. Select **Manage** next to your Certification to view all details and requirements. **Step 2**: On your Active Tab, the Certification you are enrolled in will appear. Some Certification requirements

![](_page_23_Picture_123.jpeg)

![](_page_24_Picture_0.jpeg)

**Step 3**: Within the Certification, you will find a new section titled SPēD Certification Renewal Requirements. Select **Request** next to the SPēD and APC Certification Renewal Requirements Curriculum. **Exter 3.** Within the Certification, you will find a new section fitted 3r eD Certification Renewal Requirements. Sten 3: Within the Certification you will find a new section titled SPAD Certification Renewal Requi

![](_page_24_Picture_159.jpeg)

**Step 4**: A new window will appear. Select **Request** again at the bottom of the window and wait for the **Dage to reload.**  $\blacksquare$ **^ƚĞƉϰ͗**ŶĞǁǁŝŶĚŽǁǁŝůůĂƉƉĞĂƌ͘^ĞůĞĐƚ**ZĞƋƵĞƐƚ** ĂŐĂŝŶĂƚƚŚĞďŽƚƚŽŵ ŽĨƚŚĞǁŝŶĚŽǁĂŶĚǁĂŝƚĨŽƌƚŚĞ  $\boldsymbol{\mathsf{Step\ 4}}$ : A ne

![](_page_24_Picture_160.jpeg)

**Step 5**: Once the Curriculum is requested, select **Open Curriculum**.

![](_page_24_Picture_161.jpeg)

![](_page_25_Picture_0.jpeg)

### **Step 6:** The SPēD and APC Certification Renewal Requirements curriculum will load. Open the first section **SUBMIT A PROFESSIONAL DEVELOPMENT UNIT (PDU) FORM (CONT'D)**  $\overline{\phantom{a}}$

titled **Certification Maintenance Renewal Process** by selecting **View Details. Step 6**: The SPēD and APC Certification Renewal Requirements curriculum will load. Open the first section titled **Certification Maintenance Renewal Process** by selecting **View Details.**<br>Certification Maintenance Renewal Process by selecting **View Details**. titled **Certification Maintenance Renewal Process** by selecting **View Details.**

![](_page_25_Picture_103.jpeg)

**Step 7:** Then, select **Launch** next to the Professional Development Unit Category Fact Sheet. **Step 7**: Then, select **Launch** next to the Professional Development Unit Category Fact Sheet.

![](_page_25_Picture_104.jpeg)

![](_page_26_Picture_0.jpeg)

#### **SUBMIT A PROFESSIONAL DEVELOPMENT UNIT (PDU) FORM (CONT'D)** Development Unit activities, select **Mark Complete** to move to the next section.

**Step 8**: The content will load in the viewing screen. Once you have read about all Professional Development Unit activities, select **Mark Complete** to move to the next section.

![](_page_26_Picture_3.jpeg)

**Step 9**: Open the PDU Uploads section by clicking on **the title**.

![](_page_26_Figure_5.jpeg)

**Step 10**: Select **Launch** to access the form.

![](_page_26_Picture_7.jpeg)

![](_page_27_Picture_0.jpeg)

**Step 11:** When the form loads in a new window, ensure all personal information is correct. Then, select the correct Category of PDU from the **dropdown list**. the correct Category of PDU from the **dropdown list.**

![](_page_27_Picture_75.jpeg)

Step 12: Type the title of the Certification, Credential, Course, or Training that awarded the PDUs in the first text box.

![](_page_27_Picture_76.jpeg)

![](_page_28_Picture_0.jpeg)

**Step 13**: Enter the **number of PDUs** you received in the second text box.

![](_page_28_Picture_111.jpeg)

**Step 14**: Select the **PDU completion date** from the calendar or type the date into the date field. **Step 14:** Select the **PDU completion date** from the calendar or type the date into the date field.

![](_page_28_Picture_112.jpeg)

Step 15: Use the drag and drop box to upload a completion certificate or other documentation to this form as proof of your Professional Development Units (PDU). **Step 15:** Use the **drag and drop box** to upload a completion contribution  $\epsilon$ 

![](_page_28_Picture_113.jpeg)

**Step 16:** Once all form fields are complete, select **Submit**.

![](_page_29_Picture_3.jpeg)

**Step 17**: Repeat this process to provide proof of any additional Professional Development Units **Example 17**: he peace this process to provide proof of any additional moressional bevelopment ontis by navigating back to the Curriculum and selecting **Launch** from the dropdown menu as many times as needed.

![](_page_29_Picture_5.jpeg)

**Step 18**: Once you have uploaded proof of either 100 or 75 required PDUs, complete this requirement by **Step 18:** Once you have uploaded proof of either 100 or 75 required PDUs, complete this requirement by selecting **Mark Complete** from the dropdown menu. selecting **Mark Complete** from the dropdown menu.

![](_page_29_Picture_147.jpeg)

Please Note: Submitted forms cannot be edited further. If you have submitted incorrect information to this Professional Development Unit (PDU) form, please submit an additional form with the correct information

### **WHEW YOUR SUBMITTED PDUS** *When you want to see how many PDUs you've submitted...*

<span id="page-30-0"></span>View Your Submitted Publishers (1989)

WHEN YOU WANT TO SEE HOW MANY PDUS YOU'VE SUBMITTED...

**Step 1:** Hover over the Reports tab and select **Custom and Shared Reports**.  $\blacksquare$  Stan 1. Hover over the Reports tab and select Custom and Shared Re

![](_page_30_Picture_4.jpeg)

**Step 2:** On the Reports page, select **Shared with Me**.

![](_page_30_Picture_152.jpeg)

**Step 3**: Locate the report titled **SPēD Professional Development Unit (PDU) Tracking Form** and select the title. **Z Sten 3:** Locate the report titled **SPēD Professional Development Unit (PDU) Tracking Form** and select the title ƚŝƚůĞ**͘**

![](_page_30_Picture_153.jpeg)

#### **SUBMIT A PROFESSIONAL DEVELOPMENT UNIT (PDU) FORM (CONT'D)** <u>View Your Submitted Procession</u><br>
Submit a professional Development Unit (PDU) FORM ( SUBMIT A PROFESSIONAL DEVE View Your Submitted PDUs (Cont. 1)

**Step 4**: A chart and report will load with all the PDU form information you have submitted. Use the **PDU**<br>Completion Deta files to allow the gesultedisplayed by the desired time frame **Completion Date filter** to alter the results displayed by the desired timeframe. **E**  $\frac{1}{2}$  Step 4. A short and report will lead with all the PDU form inform

![](_page_31_Picture_243.jpeg)

**Step 5**: If you have subordinates and can see their PDU uploads, enter your First and Last Name in the filters provided to remove their results.  $\overline{a}$ 

![](_page_31_Picture_244.jpeg)

**Step 6**: Then, select **Refresh** in the top right corner. **^ƚĞƉϲ͗**dŚĞŶ͕ƐĞůĞĐƚZĞĨƌĞƐŚŝŶƚŚĞƚŽƉƌŝŐŚƚĐŽƌŶĞƌ͘

![](_page_31_Picture_7.jpeg)

**Step 7**: The report results will update. Select the **excel icon** to download this report your device. **^ƚĞƉϳ͗**dŚĞƌĞƉŽƌƚ ƌĞƐƵůƚƐǁŝůůƵƉĚĂƚĞ͘^ĞůĞĐƚ**ƚŚĞĞdžĐĞůŝĐŽŶ**ƚŽĚŽǁŶůŽĂĚ ƚŚŝƐƌĞƉŽƌƚLJŽƵƌĚĞǀŝĐĞ͘ **Step 7**: The report results will update. Select the **excel icon** to download this rep

**^** 

![](_page_31_Picture_9.jpeg)

![](_page_32_Picture_0.jpeg)

### **SUBMIT A CERTIFICATION RENEWAL FORM**

Submit a Certification Renewal Form

WHEN YOU WANT TO SUBMIT A CRF AND RENEW YOUR CERTIFICATION OR CREDENTIAL...

<span id="page-32-0"></span>Submit a Certification Renewal Form and the Certification Renewal Form and the Certification Renewal Form and

Step 1: Hover over the Learning Tab and Select View Your Transcript.

![](_page_32_Picture_4.jpeg)

**Step 2**: On your Active Tab, the Certification you are enrolled in will appear. Some Certification requirements may **Step 2**. On your Active trad, the Certification you are emoned in will appear. Some Certification requirements may<br>also appear on your active transcript, depending on their status. Select **Manage** next to your Certificati all details and requirements. Step 2: On your Active Tab, the Certification you are enrolled in will appear. Some Certification requirements may also appear on your active transcript, depending on their

![](_page_32_Picture_6.jpeg)

![](_page_33_Picture_0.jpeg)

#### **SUBMIT A CERTIFICATION RENEWAL FORM (CONT'D)**  $\frac{1}{\text{SUSUIT A CFTITICATION DFLITUAL FADIL (CALITIN)}}$ SUBMIT A CERTIFICATION RENEWAL FORM (CONT'D)

**Step 3**: Within the Certification, find the SPēD and APC Certification Renewal Requirements Curriculum and **Step 3: Step 3: Step 3:** *Step 3: A* **K**  $\tilde{E}$  Certification, find the SPED and APC Certification,  $\tilde{E}$  and APC Certification Renewal Renewal Renewal Renewal Renewal Renewal Renewal Renewal Renewal Renewal Renewal Re **Step 3:** Within the Certification, find the SPED and APC Certification Renewal Requirements Curriculum

![](_page_33_Picture_167.jpeg)

**Step 4**: When the Curriculum loads, ensure both the Certification Maintenance Renewal Process section **Step 4:** When the Curriculum loads, ensure both the Certification Maintenance Renewal Process section and the PDU Uploads sections are Marked Complete. Then, open the Certification Renewal Form section<br>hypologics the title by selecting the title. and the PDU Upper  $P$  DU Uploads sections are Marked Complete. Then, open the Certification Renewal Form section by selecting **the title.** The  $\overline{C}$ 

![](_page_33_Picture_168.jpeg)

**Step 5**: Select **Launch** to access the form. **Step 5**: Select **Launch** to access the form. **Step 5**: Select **Launch** to access the form.

![](_page_33_Picture_7.jpeg)

![](_page_34_Picture_0.jpeg)

# **SUBMIT A CERTIFICATION RENEWAL FORM (CONT'D)**

**Step 6**: When the form loads, ensure all personal information is correct. Then, read the instructions and select the **Professional Development Unit Tracking Report** link to view your PDUs. select the **Professional Development Unit Tracking Report** link to view your PDUs.

![](_page_34_Picture_88.jpeg)

**Step 7**: When the report loads in a new tab, select the **excel icon** at the top of the form to download the PDU Tracking Report to your device. PDU Tracking Report to your device.

![](_page_34_Picture_89.jpeg)

![](_page_35_Picture_0.jpeg)

# **SUBMIT A CERTIFICATION RENEWAL FORM (CONT'D)**

**Step 8**: Navigate back to the Certification Renewal Form (CRF) tab and **upload this excel file** to the form by using *Leep of narrights back to the derimeditor neiterman of the (drag and appeara this diversion by determining the drag and drop feature, or by searching your device. If incorrect information is included on your file, please* delete the incorrect PDU information prior to uploading. die drag and drop reature, or by searching your device. If incorrect information is included on your file, prease<br>delete the incorrect PDH information prior to uploading

![](_page_35_Picture_164.jpeg)

Step 9: Select all Certifications that you currently hold from the list of options. Submission of this form will count for all Certifications or Credentials held.

![](_page_35_Picture_165.jpeg)

**Step 10**: Select **Yes** to verify that at least 50 of the PDUs you've received during this renewal period are from<br>coavrity related Cartifictions Trainings Courses or Praisets security-related Certifications, Trainings, Courses, or Projects.

![](_page_35_Picture_166.jpeg)

![](_page_36_Picture_0.jpeg)

### **SUBMIT A CERTIFICATION RENEWAL FORM (CONT'D)** Submit a Certification Renewal Form (Cont. 4) and (Cont. 4) and (Cont. 4) and (Cont. 4) and (Cont. 4) and (Con

Step 11: Choose today's date from the Certification Renewal Completion Date selector.

![](_page_36_Picture_170.jpeg)

**Step 12: Select Submit** at the bottom of the form. **Step 12: Sele Step 12:** Select **Submit** at the bottom of the form.

![](_page_36_Figure_5.jpeg)

**Step 13**: Navigate back to the SPēD and APC Certification Renewal Requirements tab and select **Mark Complete** next to the Certification Renewal Period form. **Complete** next to the Certification Renewal Period form. **Complete** next to the Certification Renewal Period form. **Ŝtep 13:** Navigate back to t Step 13: Navigate back to the SPeD and APC Certification Renewal Requirements tab and se

![](_page_36_Picture_171.jpeg)

**Please Note**: When you complete the Certification Renewal Form Curriculum, you will trigger a 100% Completion Request for your Renewal Period. Your PDUs will be available for audit by the Program Management Office, and you will be notified when your Certification has been approved and renewed<br>for another 2-year period for another 2-year period. trigger a 100% Completion Renewal Period. Your Period. Your Period. Your Period. Your Period. Your Period. You

![](_page_37_Picture_0.jpeg)

### **SUBMIT A SPēD/APC RE-ENROLLMENT REQUEST FORM**

<span id="page-37-0"></span>Submit a SPēD/APC Republicance in SPED/APC Republicance in SPED/APC Republicance in SPED/APC Republicance in S

**WHEN YOU WANT TO RE-ENROLL IN AN EXPIRED CERTIFICATION OR CREDENTIAL...** 

Step 1: Hover over the Learning Tab and Select View Your Transcript.

![](_page_37_Picture_4.jpeg)

Submit a SPēD/APC Re-Enrollment Request Form

**Step 2**: On your Active Tab, the Certification you are enrolled in will appear. Some Certification requirements may also appear on your active transcript, depending on their status. Select **Manage** next to your Certification to view all details and requirements.. **SEO Z**ZON YOUT ACUVE TAD, THE CENTRATION YOU ARE EN **Z Step 2**: On your Active Tab, the Certification you are enrolled in will appear. Some Certification requirements may

![](_page_37_Picture_6.jpeg)

![](_page_38_Picture_0.jpeg)

### **SUBMIT A SPēD/APC RE-ENROLLMENT REQUEST FORM (CONT'D)** SUBMIT A SPĒD/APC RE-ENROLLMENT REQUEST FORM (CONTIN)

**Step 3:** Within the Renewal Requirements section, open the subsection titled Re-Enrollment Request Forms by<br>selecting the **down arrow** selecting the **down arrow**. **Selecting the down arrow.**<br>Selecting the **down arrow**.  $\overline{\mathcal{L}}$ **Step 3:** Within the Renewal Requirements section, open the subsection titled Re-Enrollment Request Form  $\overline{\phantom{a}}$  coup of them the netternal hospitality

![](_page_38_Picture_236.jpeg)

**Step 4**: Select **Request** under the Options column for the SPēD/APC Re-Enrollment Forms Curriculum. **Step 4**: Select Request under the Options column for the SPēD/APC Re-Enrollment Forms Curriculum.

![](_page_38_Picture_237.jpeg)

**Step 5**: A new window will appear. Select **Request** again at the bottom of the window and wait for the none to relead page to reload. **C**ton E. A nou vindou will ennou Celest Domest essin at the bottom of the window and wait fou the  $\overline{\mathbf{S}}$ 

![](_page_38_Picture_238.jpeg)

**Step 6**: Once the Curriculum is requested, select **Open Curriculum**. **^ƚĞƉϲ͗**KŶĐĞƚŚĞƵƌƌŝĐƵůƵŵŝƐƌĞƋƵĞƐƚĞĚ͕ƐĞůĞĐƚ**KƉĞŶƵƌƌŝĐƵůƵŵ**͘ **Step 6**: Once the Curriculum is requested, select **Open Curriculum**.

![](_page_38_Picture_239.jpeg)

![](_page_39_Picture_0.jpeg)

# **SUBMIT A SPēD/APC RE-ENROLLMENT REQUEST FORM (CONT'D)**

**Step 7**: Once the Curriculum loads, select **View Details** next to the SPēD/APC Certification or Credential Re-Enrollment Forms section to show all possible agency forms.

![](_page_39_Picture_125.jpeg)

**Step 8**: From the list of agency-specific forms, **launch** next to the form that applies to you. Please note that there are 58 possible forms; if you do not see your agency listed, please select the OTHER form. **Step 8:** From the list of agency-specific forms, **launch** next to the form that applies to you. Please note **Step 8**: From the list of agency-specific forms, **launch** next to the form that applies to you. Plea

![](_page_39_Picture_126.jpeg)

**Step 9:** When the form loads, ensure your personal details are correct, then use the dropdown menu to select **any approved test accommodations** for your new Pearson VUE exam.

![](_page_39_Picture_7.jpeg)

![](_page_40_Picture_0.jpeg)

# **SUBMIT A SPēD/APC RE-ENROLLMENT REQUEST FORM (CONT'D)**

**9**

**Step 10:** Select the **SPēD Certification or Credential** that you would like to re-enroll in. If you have allowed more than one Certification or Credential to lapse, please complete this form multiple times.

![](_page_40_Picture_137.jpeg)

Step 11: Once all form fields are complete, select Submit for Approval. If you are a Contractor, you have the opportunity here to upload the Contractor Eligibility Verification Memorandum.

![](_page_40_Picture_138.jpeg)

This form will be routed to the appropriate Component Service Representative for review and approval. You will be notified via email if a Renewal Period Pearson VUE Exam Registration has been added to your transcript.

**Please Note:** You may mark this item complete within the Curriculum or you may re-launch the form<br>to complete it as many times as peoded. Marking this form complete will bave no impact on to complete it as many times as needed. Marking this form complete will have no impact on<br>Vour Certification to complete it as many times as neceded. Marking this form complete will have no impact on<br>your Certification. impact on your Certification.

### <span id="page-41-0"></span>**VIEW YOUR SUBMITTED FORMS** VIEW YOUR SUBMITTER FORMS

**WHEN YOU WANT TO VIEW ALL SUBMITTED FORMS IN CORNERSTONE...** 

**Step 1:** Hover over the Home tab and select **Universal Profile**. **^ƚĞƉϭ͗**,ŽǀĞƌŽǀĞƌ ƚŚĞ,ŽŵĞ ƚĂďĂŶĚƐĞůĞĐƚ**hŶŝǀĞƌƐĂůWƌŽĨŝůĞ͘**

![](_page_41_Picture_4.jpeg)

Step 2: Select Snapshot from the menu bar at the top of the Universal Profile.

![](_page_41_Picture_111.jpeg)

**Step 3**: On the Snapshot page, select the **Documents** widget.

![](_page_41_Picture_112.jpeg)

### **VIEW YOUR SUBMITTED FORMS (CONT'D)** EW VOILD CHRMITTED FORMS (CONT'D)

**Step 4:** Select the **correct folder** for the form you wish to view.

![](_page_42_Picture_3.jpeg)

#### **Snapshot Documents Folder Contents**:

- A. Certification Renewal Forms (CRF): this folder contains all Certification Renewal Form submissions from the Certification Renewal Period.
- B. SPēD Certification Enrollment Request Forms: this folder contains any Core, Specialty, APC, or DPAPC Enrollment Request forms submitted by you. ertification Enrollment Request Forms: this folder conta
- C. Pearson VUE Exam Re-Authorization Forms: this folder contains any Pearson VUE Exam Re-Authorization Tearson voe exam he Addionzation i omis, this loider contains any reforms that have been submitted during the Initial Certification Period.
- D. SPēD or APC Re-Enrollment Request Forms: this folder contains any re-enrollment request forms that have **been submitted after a Certification expired.** The system of the system of the system of the system of the system of the system of the system of the system of the system of the system of the system of the system of the sy
- E. PDU Upload Forms: this folder contains all Professional Development Unit (PDU) upload forms that have been submitted by you for all Certifications.

![](_page_43_Picture_0.jpeg)

### **VIEW YOUR SUBMITTED FORMS (CONT'D)** View Your Submitted Forms (Continued Forms (Continued Forms (Continued Forms) **^ƚĞƉϱ͗**KŶĐĞĂĨŽůĚĞƌŝƐƐĞůĞĐƚĞĚ͕LJŽƵǁŝůůƐĞĞĂůŝƐƚŽĨƐƵďŵŝƚƚĞĚ ĨŽƌŵƐ͘^ĞůĞĐƚ**KƉĞŶ** ĨƌŽŵ ƚŚĞĚƌŽƉĚŽǁŶ

Step 5: Once a folder is selected, you will see a list of submitted forms. Select Open from the dropdown arrow to Step 3: Once a rolder is selected, you will see a list of submitted forms. Select Open from the dropt view the form contents. You may also choose to download a PDF version of the form.

![](_page_43_Picture_3.jpeg)

Step 6: At the top of each form, you will be able to see the form's approval status and any comments submitted SEEP STARTING TOP STARTING

![](_page_43_Figure_5.jpeg)

**Step 7**: Once you have read all information, select **Done** at the bottom of the page to return to the folder. **^ƚĞƉϳ͗**KŶĐĞLJŽƵŚĂǀĞƌĞĂĚĂůůŝŶĨŽƌŵĂƚŝŽŶ͕ƐĞůĞĐƚ**ŽŶĞ** ĂƚƚŚĞďŽƚƚŽŵ ŽĨƚŚĞƉĂŐĞƚŽƌĞƚƵƌŶ ƚŽƚŚĞĨŽůĚĞƌ͘

![](_page_43_Figure_7.jpeg)

### <span id="page-44-0"></span>**RE-SUBMIT A RETURNED FORM** Re-Submit a Returned Form Re-Submit a Returned Form

**WHEN YOU WANT TO VIEW AND RESUBMIT A RETURNED FORM FOR APPROVAL...** 

**Step 1:** Hover over the Home tab and select **Universal Profile**.

![](_page_44_Picture_131.jpeg)

Step 2: Select Actions from the menu bar at the top of the Universal Profile.

![](_page_44_Picture_132.jpeg)

**Step 3**: On the Actions page, you will find any returned forms pending your edits and resubmission. Select **Launch** next to the form. **PEP 3.** On the Aetions page, you will find any returned forms pending your edits and resubmission. Select **EQUINITIEAT TO THE TOTH** 

![](_page_44_Picture_8.jpeg)

# **RE-SUBMIT A RETURNED FORM (CONT'D)**

**^ƚĞƉϰ͗**ZĞĂĚƚŚĞĐŽŵŵĞŶƚƐƉƌŽǀŝĚĞĚďLJƚŚĞĂƉƉƌŽǀĞƌŝŶ**ƚŚĞŽƌĂŶŐĞďĂƌ**ĂƚƚŚĞƚŽƉŽĨƚŚĞ ĨŽƌŵ͘

**Step 4:** Read the comments provided by the approver in **the orange bar** at the top of the form.

![](_page_45_Picture_68.jpeg)

**Step 5**: Make any required edits to the form; select **Resubmit for Approval** when all updates are complete. **^ƚĞƉϱ͗** DĂŬĞĂŶLJƌĞƋƵŝƌĞĚĞĚŝƚƐƚŽƚŚĞ ĨŽƌŵ͖ƐĞůĞĐƚ**ZĞƐƵďŵŝƚĨŽƌƉƉƌŽǀĂů**ǁŚĞŶĂůůƵƉĚĂƚĞƐĂƌĞ

![](_page_45_Picture_5.jpeg)

<span id="page-46-0"></span>![](_page_46_Picture_0.jpeg)

#### **UPDATE YOUR PEARSON VUE PERSONAL INFORMATION** *TIPRATE VAIIR REARCALIVIIE RERCALIAI INFARMATION*

### WHEN YOU WANT TO UPDATE YOUR PERSONAL INFORMATION WITHIN PEARSON VUE...

**Step 1:** Begin the process of updating your personal information within Pearson VUE by hovering over the Help Desk tab and selecting **Contact Help Desk** from the dropdown.

![](_page_46_Picture_74.jpeg)

**Step 2**: On the right side of the page, select **Submit an Incident Ticket to DAU Service Desk**. **^ƚĞƉϮ͗**KŶƚŚĞƌŝŐŚƚƐŝĚĞŽĨƚŚĞƉĂŐĞ͕ƐĞůĞĐƚ**^ƵďŵŝƚĂŶ/ŶĐŝĚĞŶƚdŝĐŬĞƚƚŽh^ĞƌǀŝĐĞĞƐŬ͘**

![](_page_46_Picture_75.jpeg)

![](_page_47_Picture_0.jpeg)

# **UPDATE YOUR PEARSON VUE PERSONAL INFORMATION (CONT'D)**

Step 3: Enter your correct personal information into the email address, first name, last name, and **phone number** fields.

![](_page_47_Picture_83.jpeg)

**Step 4**: Select your **Organization** and **Sub-Organization** from the dropdown menus..

![](_page_47_Picture_84.jpeg)

![](_page_48_Picture_0.jpeg)

#### **UPDATE YOUR PEARSON VUE PERSONAL INFORMATION (CONT'D) ^** TE YOUR PEARSON VUE PE<del>I</del> **sh**ŝŶƚŚĞ^ŚŽƌƚ ĞƐĐƌŝƉƚŝŽŶƚĞdžƚďŽdž͘

**Step 5:** In the Summary of Issue section, enter Update Personal Information for Cornerstone and Pearson **VUE** in the Short Description text box.

![](_page_48_Picture_134.jpeg)

**Step 6**: In the Detailed Summary section, detail what personal information must be updated within Cornerstone and Pearson VUE. Be as specific as possible. **^ƚĞƉϲ**͗/ŶƚŚĞĞƚĂŝůĞĚ^ƵŵŵĂƌLJ ƐĞĐƚŝŽŶ͕ĚĞƚĂŝůǁŚĂƚƉĞƌƐŽŶĂůŝŶĨŽƌŵĂƚŝŽŶŵƵƐƚďĞƵƉĚĂƚĞĚǁŝƚŚŝŶ **^ƚĞƉϲ**͗/ŶƚŚĞĞƚĂŝůĞĚ^ƵŵŵĂƌLJ ƐĞĐƚŝŽŶ͕ĚĞƚĂŝůǁŚĂƚƉĞƌƐŽŶĂůŝŶĨŽƌŵĂƚŝŽŶŵƵƐƚďĞƵƉĚĂƚĞĚǁŝƚŚŝŶ n the Detailed Summary section, detail what personal inform

![](_page_48_Figure_5.jpeg)

**Step 7**: Select the **checkbox** next to I'm not a robot.

![](_page_48_Picture_135.jpeg)

![](_page_49_Picture_0.jpeg)

# **UPDATE YOUR PEARSON VUE PERSONAL INFORMATION (CONT'D)**

**Step 8:** Then, select **Submit** to submit your request.

![](_page_49_Picture_41.jpeg)

**Please Note**: The DAU Help Desk may contact you to validate your new information. Please ensure that emails from **[SERVICENOW@DAU.EDU](mailto:SERVICENOW%40DAU.EDU?subject=)** are marked as "Safe" and can reach your inbox.